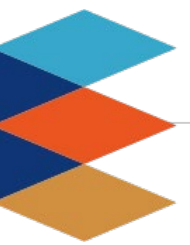

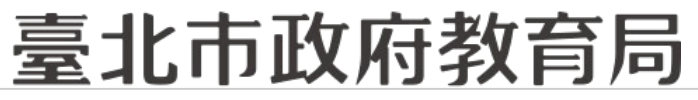

**DEPARTMENT OF EDUCATION TAIPEI CITY GOVERNMENT** 

#### **提供多元繳費方式!**

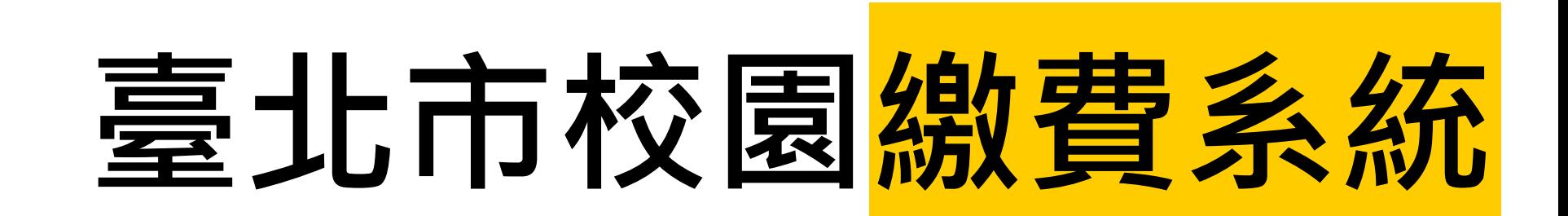

## 一、**臺北市校園繳費系統**

毫北市政府教育局

**9月全面推廣,提供多元繳費方式!**

**DEPARTMENT OF EDUCATION TAIPEI CITY GOVERNMENT** 

- □ 臺北市校園繳費系統 ( https://epay.tp.edu.tw )於109年 9月全面推廣,以不印繳費單為原則,以紙本為輔。
- □ 學生或家長先行完成「親子帳號綁定」作業, 在以臺北市 校園單一身份驗證方式登入校園繳費系統,可查詢繳費單, 並連結悠遊付APP、PayTaipei、信用卡等多元繳費管道, 讓家長不用出門即可完成繳費作業,以載具出示繳費單至 超商繳費、ATM轉帳等方式。
- 口 透過悠遊付綁定親子帳號,將主動推播專屬繳費訊息, 繳 費資訊不漏接。

### 臺北市校園繳費**条**統

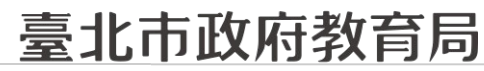

**家長端操作\_待繳費功能**

**DEPARTMENT OF EDUCATION TAIPEI CITY GOVERNMENT** 

#### □ 臺北市校園繳費系統 ( https://epay.tp.edu.tw )

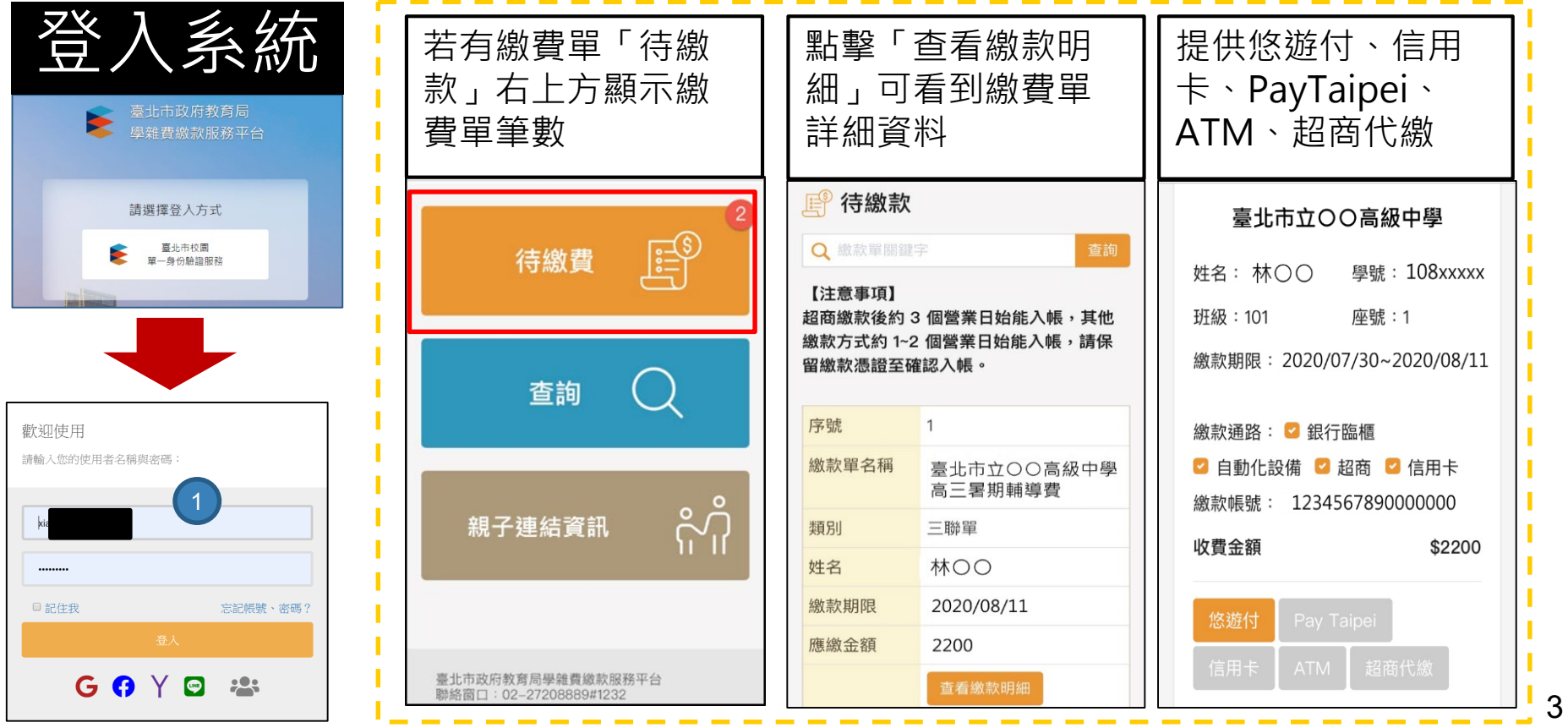

### 臺北市校園繳費条統

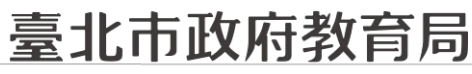

#### **家長端操作\_查詢功能**

DEPARTMENT OF EDUCATION **TAIPEI CITY GOVERNMENT** 

#### □ 臺北市校園繳費系統(https://epay.tp.edu.tw)

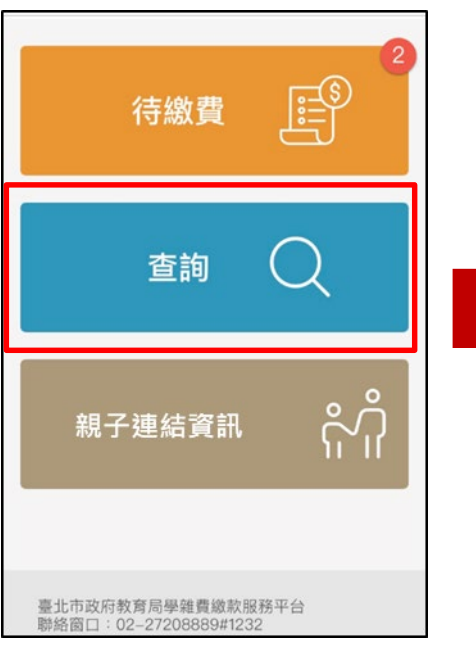

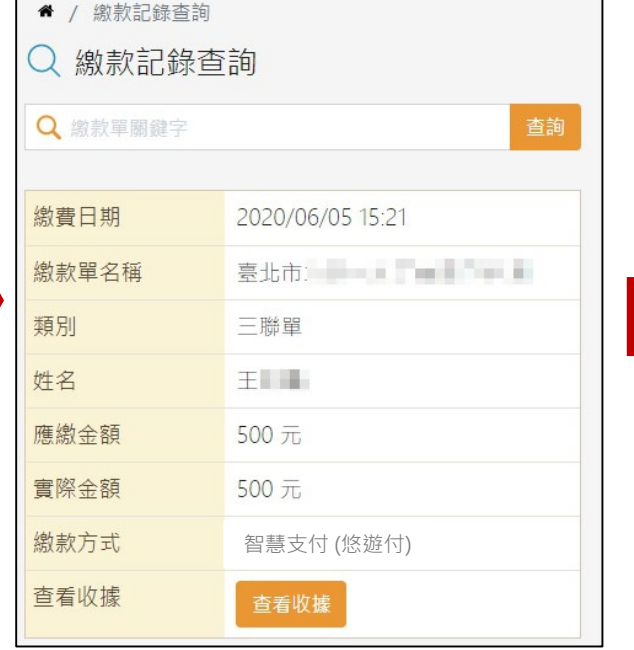

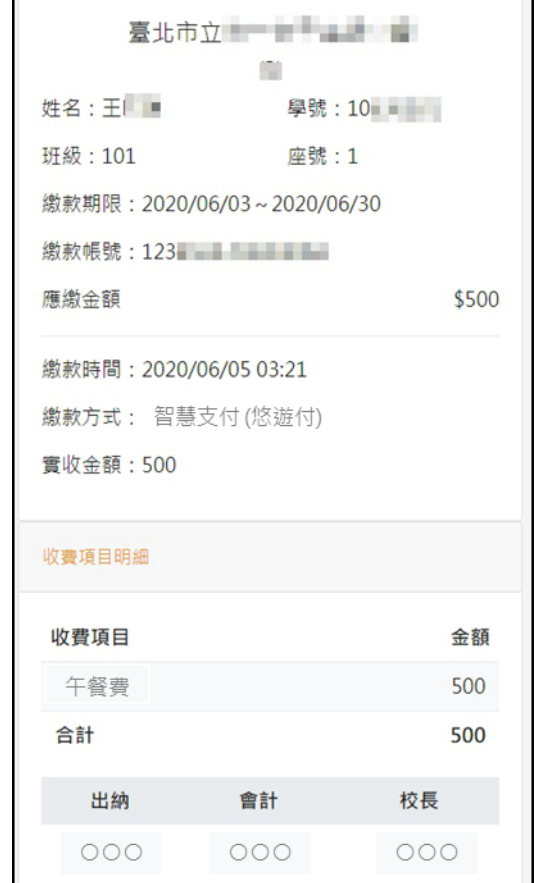

4

### <u>臺北市校園繳費条統</u>

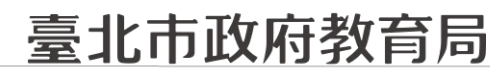

#### **家長端操作\_親子連結資訊**

DEPARTMENT OF EDUCATION **TAIPEI CITY GOVERNMENT** 

#### ■ 臺北市校園繳費系統(https://epay.tp.edu.tw)

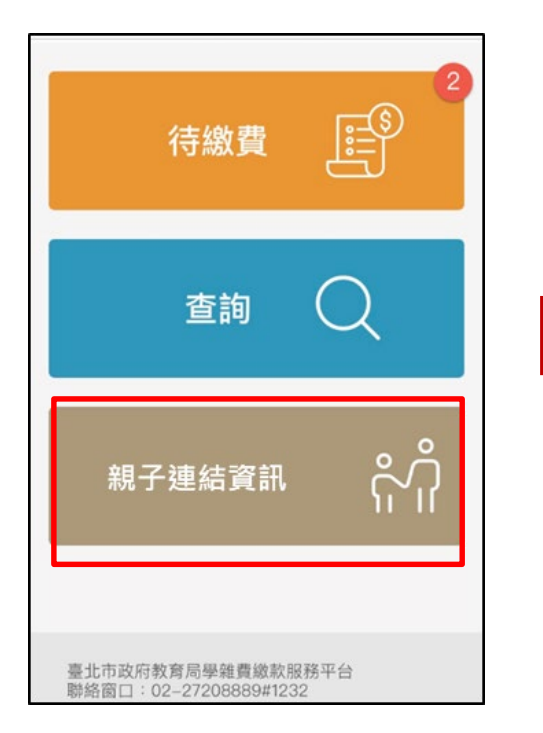

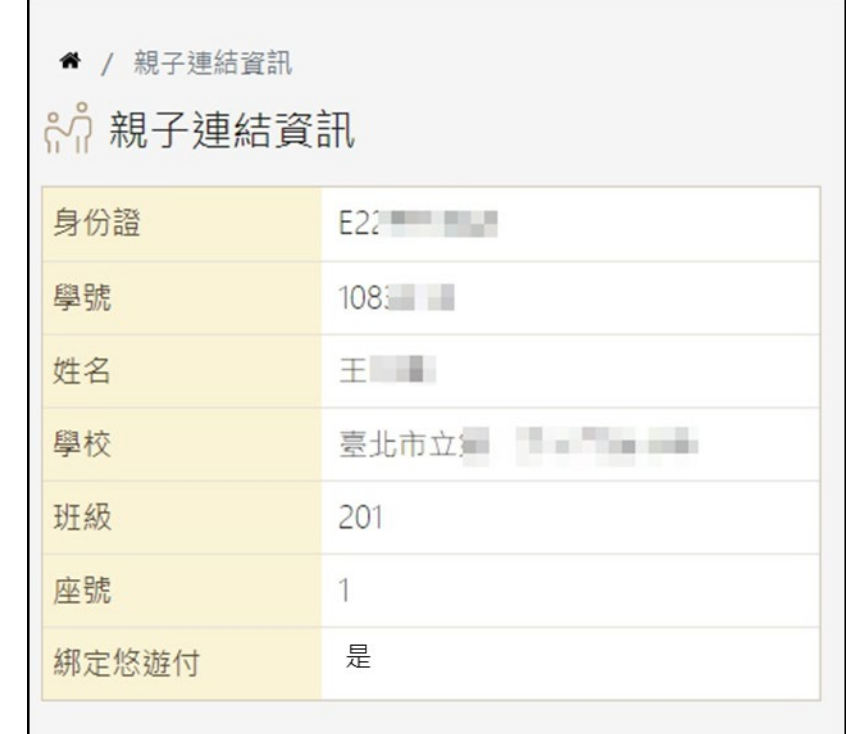

## - 臺北市校園繳費条統

臺北市政府教育局

**9月全面推廣,提供多元繳費方式!**

**DEPARTMENT OF EDUCATION TAIPEI CITY GOVERNMENT** 

悠遊付付款:

方法一、若已完成親子綁定,收到繳費推撥後,檢視繳費單即可付款。

方法二、點擊悠遊QRCode圖示>開啟悠遊付APP>生活繳費>台北市 學雜費>輸入繳款帳號(16碼)。

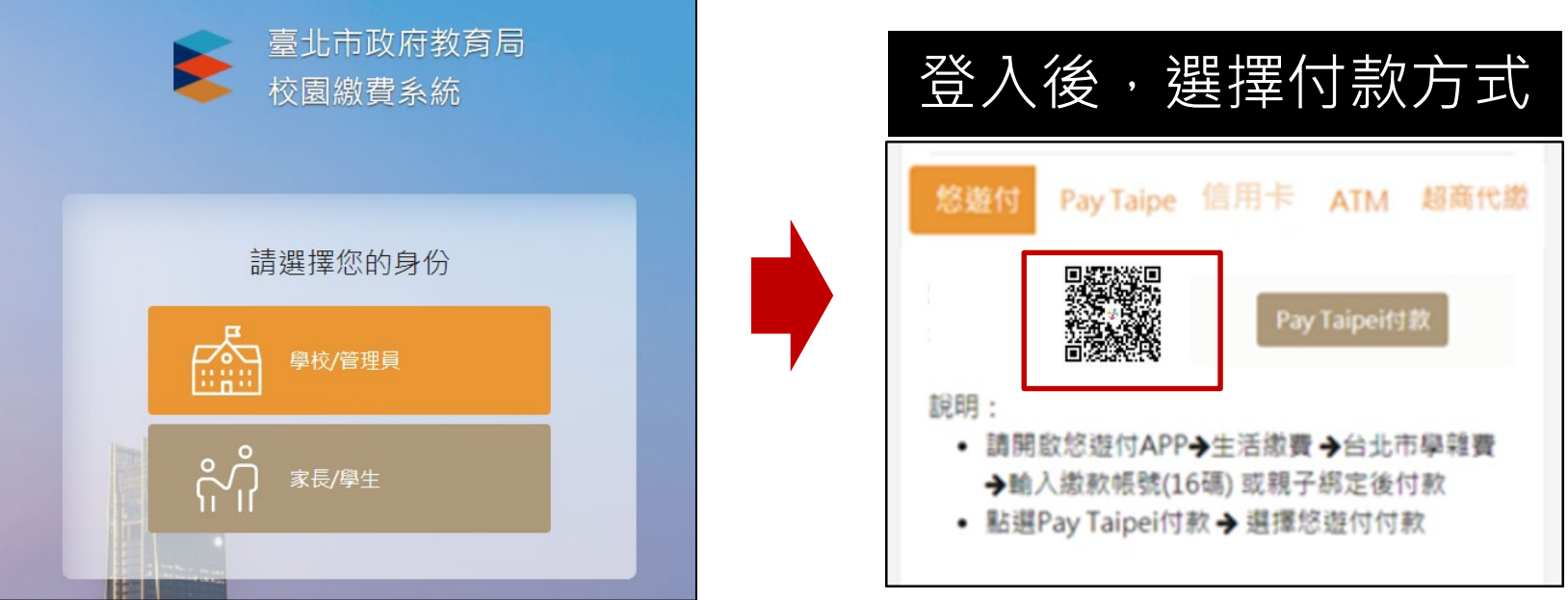

# - 臺北市校園繳費条統

臺北市政府教育局

**9月全面推廣,提供多元繳費方式!**

**DEPARTMENT OF EDUCATION TAIPEI CITY GOVERNMENT** 

### ■ PayTaipei付款:

- 方法一、打開PayTaipei > 選擇學雜費 > 點選掃描條碼或輸入繳款帳 號(16碼)付款。
- 方法二、點擊PayTaipei付款圖示>選擇支付業者付款。

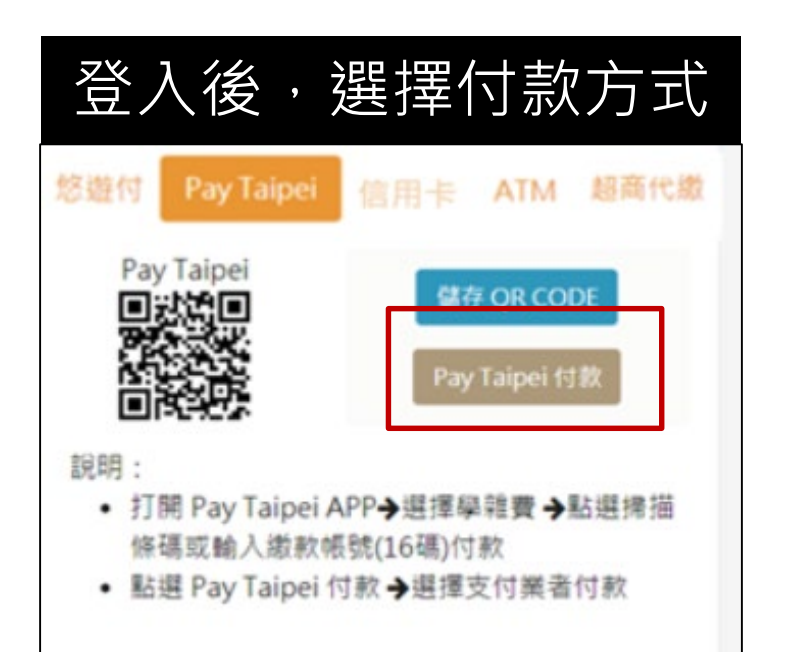

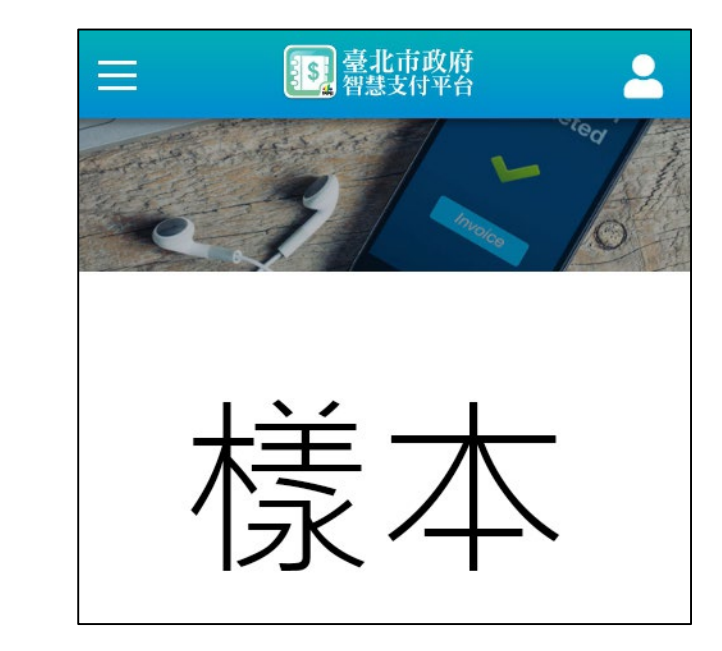

## - 臺北市校園繳費条統

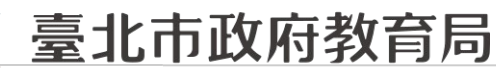

**9月全面推廣,提供多元繳費方式!**

**DEPARTMENT OF EDUCATION TAIPEI CITY GOVERNMENT** 

#### □ 信用卡付款:

方法一、打開可掃描QrCode APP >掃描QrCode>選擇信用卡繳學 費。

#### 方法二、點擊信用卡付款圖示>選擇信用卡繳學費。

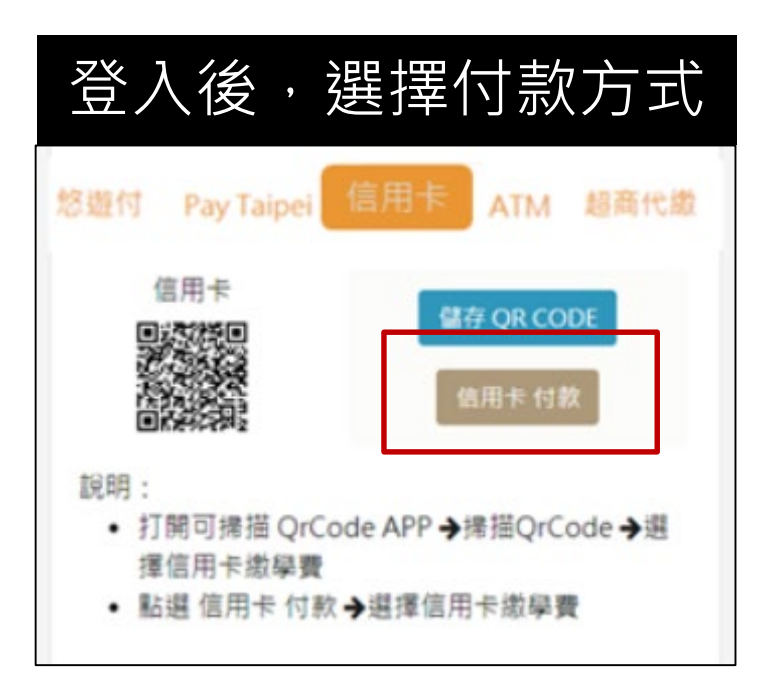

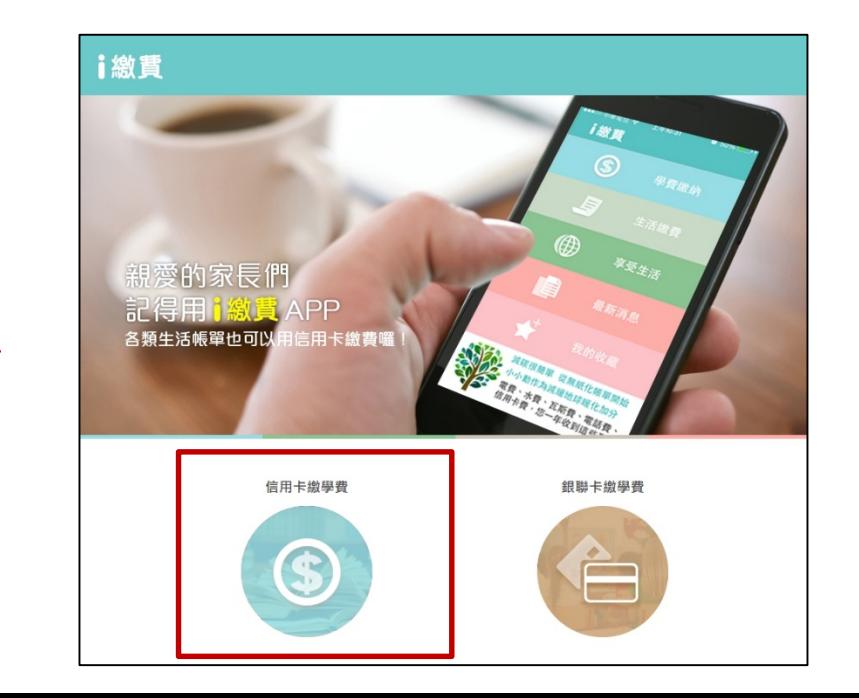

## <u>臺北市校園繳費条統</u>

臺北市政府教育局

**9月全面推廣,提供多元繳費方式!**

**DEPARTMENT OF EDUCATION TAIPEI CITY GOVERNMENT** 

**□ ATM付款:** 

方法一、打開銀行行動網銀掃描QrCode進行繳費。

方法二、直接至實體ATM進行繳費。

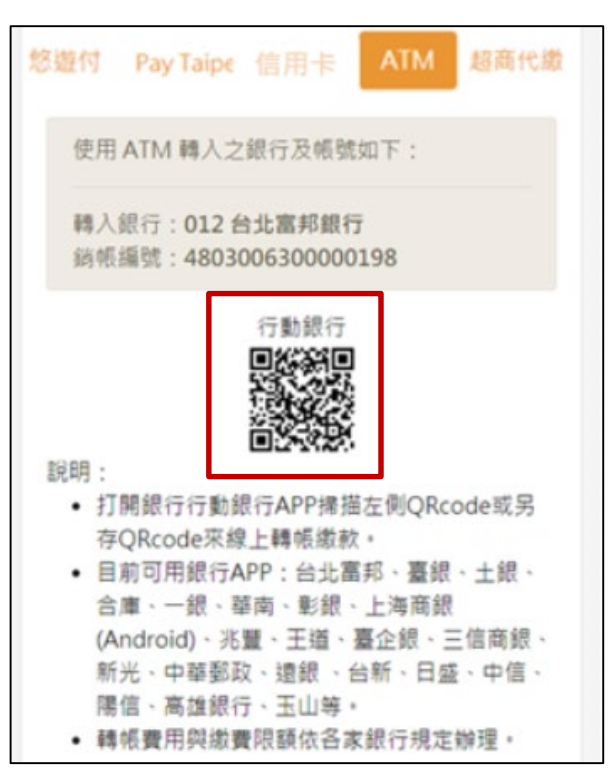

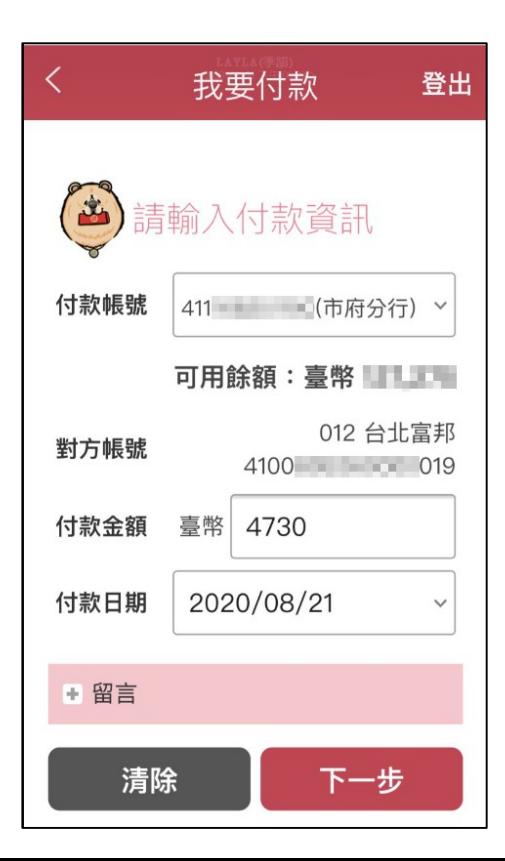

## <u>臺北市校園繳費条統</u>

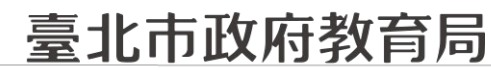

**9月全面推廣,提供多元繳費方式!**

DEPARTMENT OF EDUCATION **TAIPEI CITY GOVERNMENT** 

#### □ 超商代繳:載具出示繳費單至超商繳費

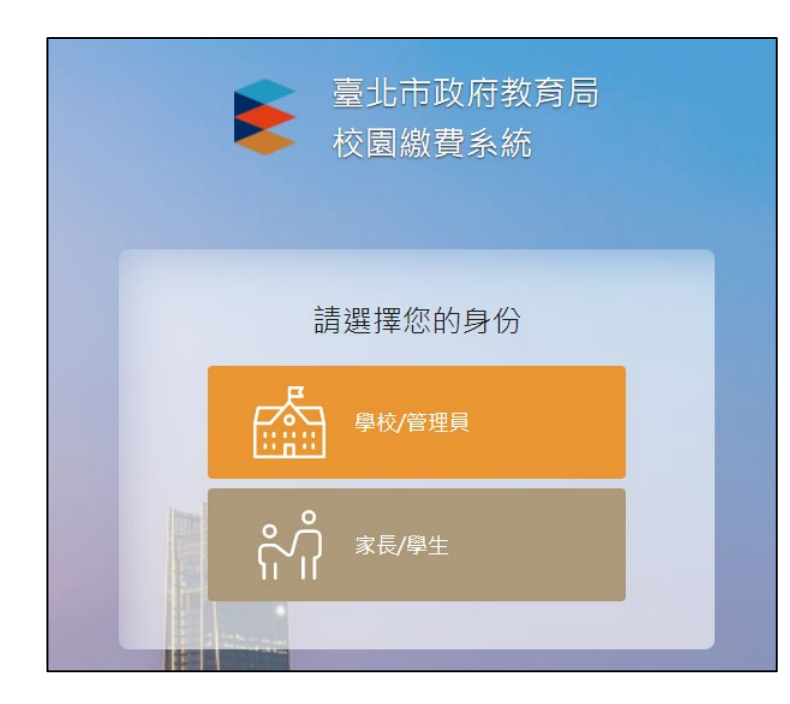

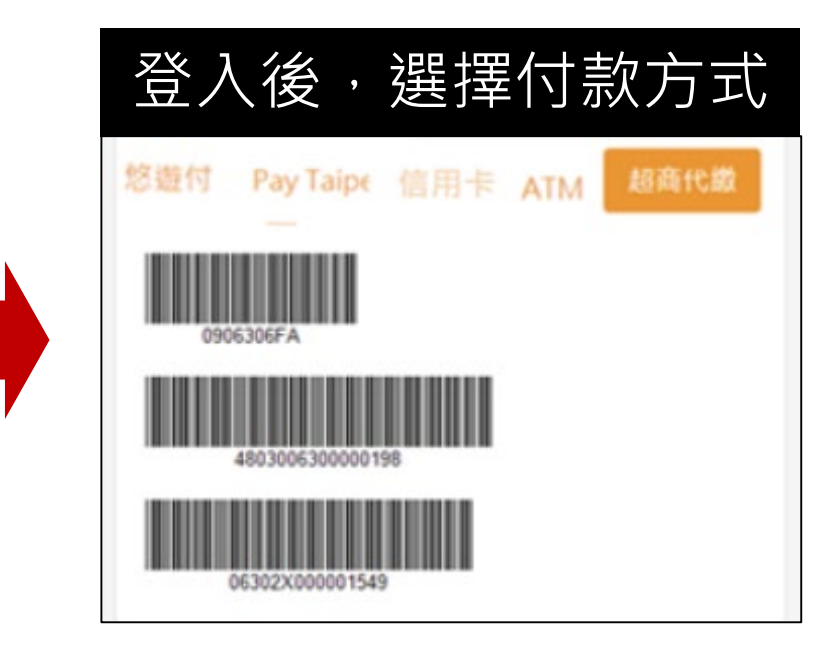